# **Microsoft Word 3**

The Insert Tab

PAGE BREAKS Insert Tab, Pages Group

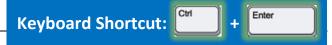

If you need to add a new page to your document, page breaks can help. Page Breaks move everything after your cursor down to a new page. Here is what that looks like:

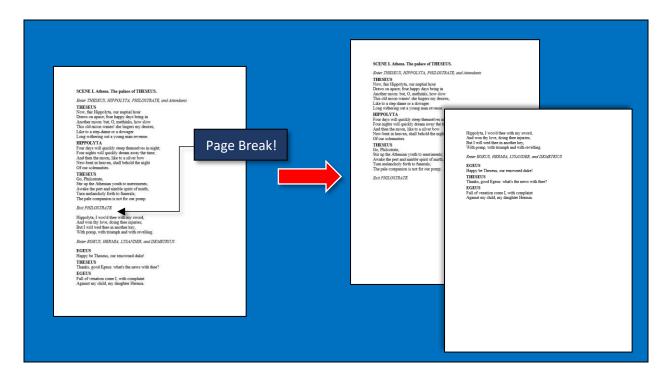

# To Delete a Page Break

- 1. Turn on Show/Hide formatting
- 2. Click to move your cursor to the left of this mark ——Page Break ——Page Break ——P
- 3. Press the Delete key

# **CONTEXTUAL TABS**

There are a lot more ways to work with objects you insert. When you have a picture or a table selected, you might notice new tabs on the Ribbon. These are called **Contextual Tabs**. They appear only when needed.

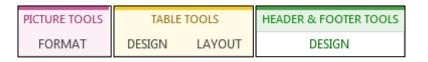

Find more options in these Contextual tabs!

This work was created by PPL

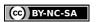

This work is licensed under a Creative Commons Attribution-Noncommercial-Share Alike 3.0 License. You are free to copy, distribute, transmit, and adapt this work provided that this use is of a non-commercial nature, that any subsequent adaptations of the work are placed under a similar license, and that appropriate attribution is provided where possible.

# **INSERTING OBJECTS** Insert Tab, Table and Illustrations Groups

If you need to add something to your document for any reason, look in the Insert Tab.

The two most common types of objects to insert are pictures and tables. Read on to learn how to use them!

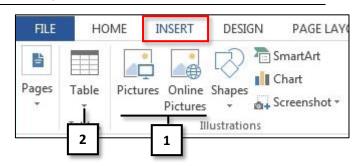

# **Inserting Pictures**

# **Insert from the Computer**

- 1) Click 'Pictures'
- 2) Choose a location on the computer
- 3) Click the picture to insert
- 4) Click 'Open'

#### Insert from the Internet

- 1) Click 'Online Pictures'
- 2) Enter what you want to find in the Search Bar.
- 3) Scroll through the list and click once on the picture you want
- 4) Click 'Insert'

# Inserting from the Internet Rabbit Rabbit Rabbit Rabbit Rabbit... Rabbit Rabbit Rabbit Rabbit... 1 item selected. Insert Cancel

# **Working with Pictures**

# To select a picture

Click once in the middle of the picture

#### To move a picture

Place the cursor in the middle of the picture, click and drag

#### To resize or rotate a picture

Select the picture. Drag one of the boxes or the circular arrow.

## To delete a picture

Select the picture. Press the 'delete' key.

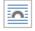

# To change how the picture works with text

Select the picture. Click this button and select a layout setting.

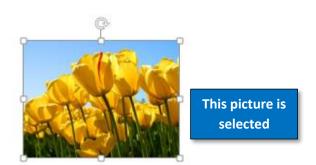

Click

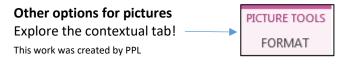

OR right click on a picture for a shortcut menu

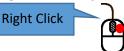

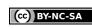

This work is licensed under a Creative Commons Attribution-Noncommercial-Share Alike 3.0 License. You are free to copy, distribute, transmit, and adapt this work provided that this use is of a non-commercial nature, that any subsequent adaptations of the work are placed under a similar license, and that appropriate attribution is provided where possible.

# What is a Table? Why use them?

Tables are made up of boxes called cells arranged in rows and columns. They are a useful way to show information, and can be useful in organizing a resume.

| Sales in December |           |           |         |
|-------------------|-----------|-----------|---------|
|                   | Tom       | Dick      | Harry   |
| Cars              | \$90,000  | \$0       | \$1,000 |
| Trucks            | \$12,000  | \$0       | \$2,000 |
| Bikes             | \$0       | \$145,000 | \$4,000 |
| Total             | \$102,000 | \$145,000 | \$7,000 |

An example table. How much did Harry make selling cars in December?

Pictures Online Shapes

# **Inserting Tables**

- 1) Click 'Table'
- 2) Move your cursor around in the grid of cells
- 3) Click the cell that gives you the size you want

# **Working with Tables**

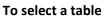

Move your mouse over the table. Click this box in the top left corner.

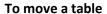

Move your mouse over the table. Drag the box in the top left corner.

# Change column or row size

Move your mouse to the border between the row or column. Drag when the cursor changes to this

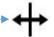

## To delete a table

Select the table. Press the 'Delete' key.

## Other options for tables

Explore the contextual tabs that appear when you work with the table

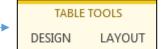

# **HEADERS AND FOOTERS** Insert Tab, Header & Footer Group

Headers and footers are a good way to include relevant information in your document. The most common information you'll find in the header or footer are page numbers, author, and title. For an example of one, look at the bottom of this page! What information do you see?

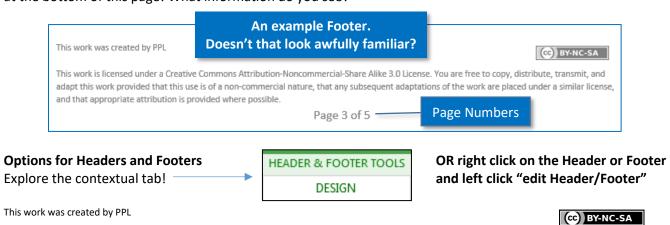

This work is licensed under a Creative Commons Attribution-Noncommercial-Share Alike 3.0 License. You are free to copy, distribute, transmit, and adapt this work provided that this use is of a non-commercial nature, that any subsequent adaptations of the work are placed under a similar license, and that appropriate attribution is provided where possible.

# **PUTTING YOUR KNOWLEDGE TO THE TEST**

## **LET'S CREATE A FLYER**

Using what you've learned, create a flyer. Adjust the margins and orientation. Include different FONTS, COLORED TEXT, FONT SIZE, and ALIGNMENT. If you feel comfortable, use the insert tab to add a picture, or copy and paste a picture from the internet.

#### OR

#### LET'S CREATE A CALENDAR

Using what you've learned, create the calendar to the right.

## LET'S LEARN EVEN MORE ABOUT MICROSOFT WORD

Use GCF LearnFree to explore new topics in Microsoft Word!

Go to: gcflearnfree.org

# WORD AT HOME plus free alternatives

Office 2016 (includes Word, PowerPoint, Excel and OneNote)

Go to: products.office.com

- **Subscribe** (\$6.99 to \$9.99 per month)
  - Use Microsoft Office as long as you pay the monthly fee
- **Buy** (\$149.99 one-time purchase)
  - Own your copy of Office
  - Only have the version of Office you initially paid for

Office Online (includes online versions of Word, PowerPoint, Excel and OneNote)

Go to: outlook.com

- · Completely free with a Microsoft email account
- All files saved automatically and kept online
- Lacks some of the features of Office 2016

**OpenOffice** (includes equivalents to Word, PowerPoint and Excel)

Go to: openoffice.org

- · Completely free to download
- Lacks the Ribbon from Microsoft Office

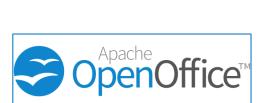

December 2032

Wed

2

9

16

23

30

10

17

24

31

11

18

25

1

8

15

22

29

Tues

7

14

21

28

Sun

5

12

19

26

Mon

6

13

20

27

This work was created by PPL

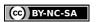

This work is licensed under a Creative Commons Attribution-Noncommercial-Share Alike 3.0 License. You are free to copy, distribute, transmit, and adapt this work provided that this use is of a non-commercial nature, that any subsequent adaptations of the work are placed under a similar license, and that appropriate attribution is provided where possible.